# **Contenu de l'emballage**

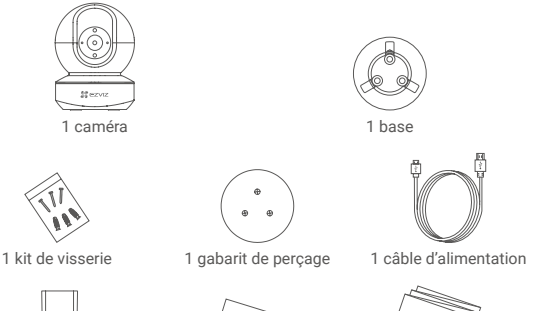

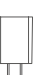

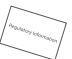

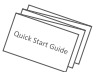

1 adaptateur d'alimentation 1 Réglementation 1 guide de démarrage rapide

L'apparence réelle du modèle de caméra que vous avez acheté peut différer.

# **Notions de base**

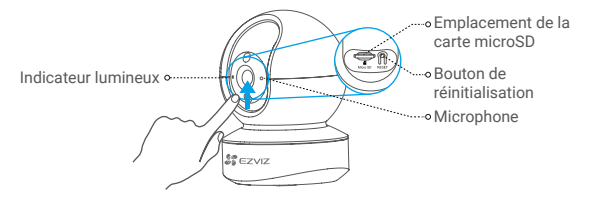

#### Nom Description

Indicateur lumineux e Rouge fixe : la caméra est en cours de démarrage. Clignotement lent en rouge : la connexion Wi-Fi a échoué. Clignotement rapide en rouge : anomalie de l'appareil (par ex. erreur de carte microSD).

> Bleu fixe : la vidéo est en cours de visionnage ou de lecture dans l'application EZVIZ. Clignotement rapide en bleu : la caméra est prête à établir la connexion Wi-Fi.

Clignotement lent en bleu : la caméra fonctionne normalement.

Carte microSD (vendue séparément) Initialisez la carte dans l'application EZVIZ avant de l'utiliser. Bouton de réinitialisation Maintenez le bouton enfoncé pendant 5 secondes pour redémarrer et rétablir tous les paramètres par défaut. Microphone Pour l'entrée audio. Haut-parleur Pour la sortie audio.

2

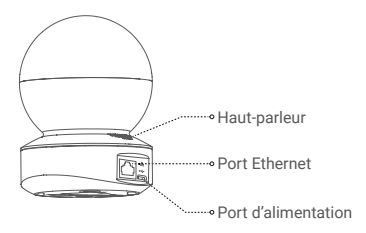

# **Installation**

## **1 Mise sous tension**

Branchez le câble d'alimentation à la caméra puis l'adaptateur d'alimentation à une prise électrique, comme illustré sur le schéma ci-dessous.

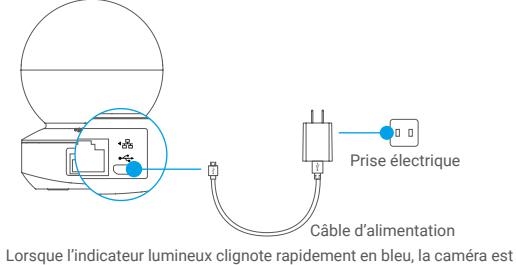

sous tension et prête pour la configuration Wi-Fi.

## **2 Configuration de la caméra**

#### 1. Création d'un compte utilisateur

- Connectez votre téléphone mobile à votre réseau Wi-Fi 2,4 GHz.
- Recherchez « EZVIZ » dans l'App Store ou dans Google Play(TM).
- Téléchargez et installez l'application EZVIZ.
- Lancez l'application.
- Créez et enregistrez un compte utilisateur EZVIZ en suivant l'assistant de démarrage.
	- La caméra fonctionne avec des signaux Wi-Fi 2,4 GHz. Si vous disposez d'un routeur bibande doté de réseaux 2,4 GHz et 5 GHz distincts, assurez-vous que votre téléphone est connecté au réseau 2,4 GHz.

### 2. Ajout d'une caméra à EZVIZ

- Connectez-vous à votre compte à l'aide de l'application EZVIZ.
- Dans l'écran d'accueil, appuyez sur le bouton « + » situé dans le coin supérieur droit pour accéder à l'interface de numérisation du code QR.

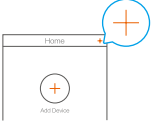

- Scannez le code QR situé sur le fond de la caméra.

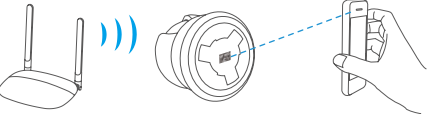

- Suivez l'assistant de l'application EZVIZ pour terminer la configuration de la connexion Wi-Fi.

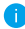

- Maintenez le bouton de réinitialisation enfoncé pendant 5 s dans l'un des cas suivants:
	- La caméra ne parvient pas à se connecter à votre réseau Wi-Fi. Vous souhaitez sélectionner un autre réseau Wi-Fi.
	-

# **Installation (facultatif)**

## **1 Installation de la carte microSD (facultatif)**

- 1. Faites tourner la sphère vers le haut jusqu'à ce que vous voyiez la fente de la carte.
- 2. Insérez la carte microSD (vendue séparément) dans la fente, comme illustré dans la figure ci-dessous.

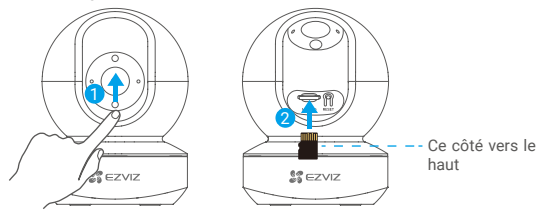

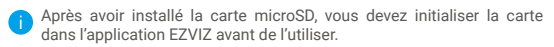

- 3. Dans l'application EZVIZ, touchez **« Storage Status » (État du stockage)** dans l'interface réglages de l'appareil pour vérifier l'état de la carte microSD.
- 4. Si l'état de la carte mémoire affiche **« Uninitialized » (Non initialisé)**, touchez pour l'initialiser.

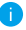

L'état sera changé en « **Normal** » pour vous permettre d'enregistrer des vidéos.

### **2 Installation de la base**

La caméra peut être placée à l'horizontale ou montée au plafond. Prenons le montage au plafond à titre d'exemple.

- Assurez-vous que le plafond est suffisamment solide pour supporter trois fois le poids de la caméra.
- Évitez de positionner la caméra à un endroit où la lumière brille directement dans l'objectif de la caméra.
- Placez le gabarit de perçage sur la surface où vous avez choisi d'installer la caméra.
- -(Sur un mur ou un plafond en ciment uniquement) Percez les trous
- correspondant au gabarit de perçage, puis insérez les trois chevilles.
- Utilisez trois vis métalliques pour fixer la base de la caméra, en fonction du gabarit.

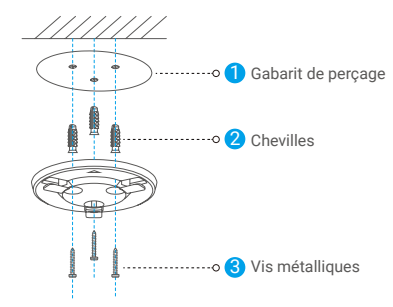

Veuillez déchirer le gabarit de perçage après avoir installé la base, si nécessaire.

### **3 Installation de la caméra**

Montez la caméra sur la base et faites-la tourner dans le sens des aiguilles d'une montre jusqu'à ce qu'elle soit fixée.

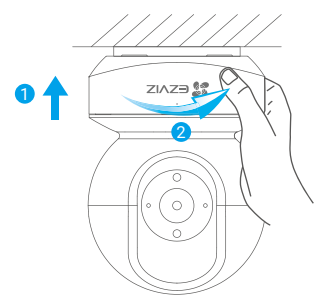

- Après avoir installé la caméra, rendez-vous dans l'application EZVIZ pour inverser l'image de la caméra.
	- Pour obtenir des informations détaillées, visitez le site www.ezvizlife.com.

# **EXPOSITION AUX RADIOFRÉQUENCES (RF)**

Les bandes de fréquence et les limites nominales de la puissance transmise

(rayonnée ou par conduction) applicables à ce dispositif radio sont les suivantes :

Puissance transmise (PIRE) 60 mW

Bande Wi-Fi 2,4 GHz Fréquence De 2,412 GHz à 2,472 GHz